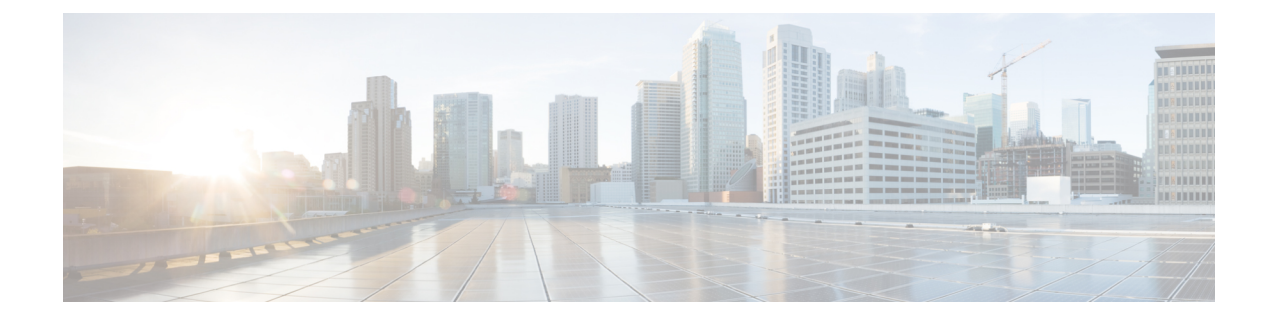

## **Installing the Cisco UCS Manager Adapter**

This chapter includes the following section:

- Installing the Cisco UCS [Management](#page-0-0) Pack , on page 1
- Uninstalling the Cisco UCS [Management](#page-1-0) Pack, on page 2

## <span id="page-0-0"></span>**Installing the Cisco UCS Management Pack**

## **Before you begin**

• Download the *.pak* file from Cisco.com and save the file in your local system.

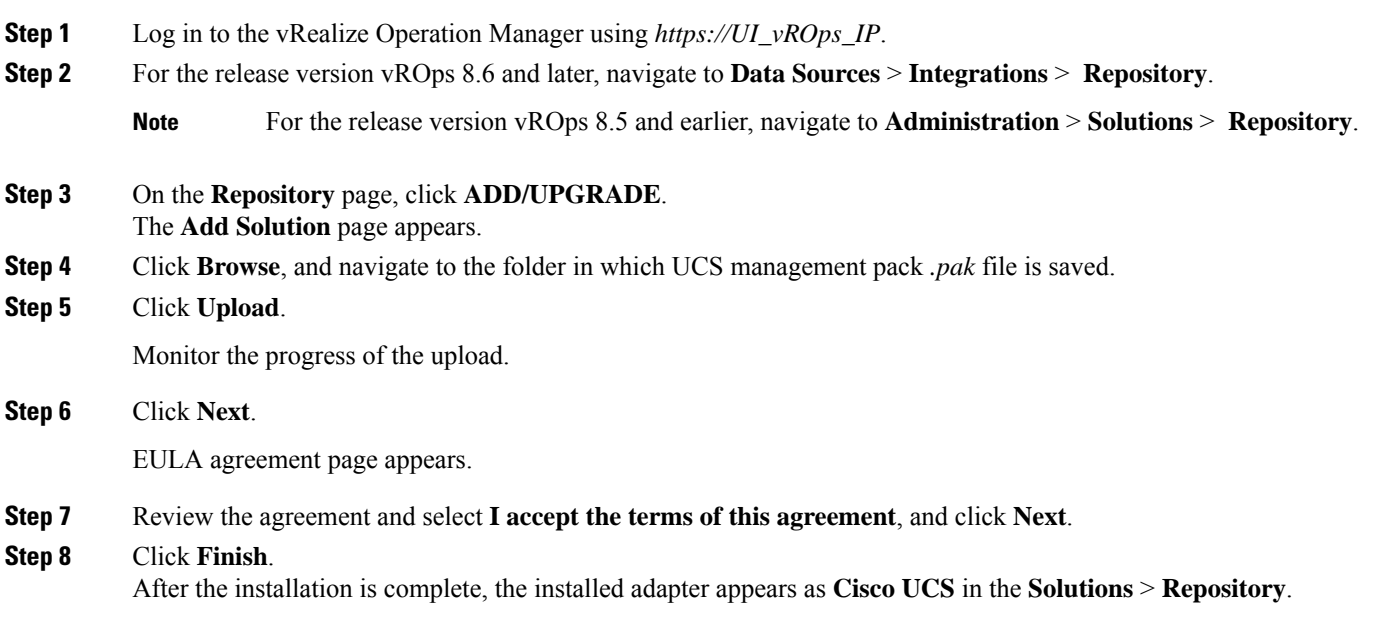

If you are upgrading from  $2.0(1)$  or  $2.0(2)$  to higher versions, we recommend that you do the following: **Important**

- During installation, check the Reset Default Content check box for overwriting the alert definitions
- Restart the vRealize Operations Manager after the installation
- Reconfigure all the adapter instances

## <span id="page-1-0"></span>**Uninstalling the Cisco UCS Management Pack**

Once the Cisco UCS Management Pack is installed, you cannot uninstall it from the vRealize Operations Manager system. However, you can delete all the adapter instances to stop the data being collected in vRealize Operations Manager. To delete the adapter instance, follow these steps:

**Step 1** Access the vRealize Operations Manager window. **Step 2** For the release version vROps 8.6 and later, navigate to **Data Sources** > **Integrations** > **Repository**. **Note** For the release version vROps 8.5 and earlier, navigate to **Administration** > **Solutions** > **Repository**. **Step 3** In the **Repository** page, click **UNINSTALL** for **Cisco UCS**.

**Step 4** Select **I understand the risk and agree.** and click **OK**.